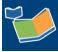

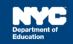

# Logging into SESIS and Viewing your Student Caseload

## Contents

| Introduction                                         | .1 |
|------------------------------------------------------|----|
| Logging into SESIS and Viewing your Student Caseload | .1 |
| Moving the Caseload to the Top of the Homepage       | .2 |
| Customizing Your My Students Caseload Columns        | .3 |

### Introduction

The steps below will guide you through the process of logging into SESIS and viewing your student caseload, moving the caseload to the top of the homepage and customizing your *My Students* caseload columns.

#### Logging into SESIS and Viewing your Student Caseload

- 1. Log into SESIS by clicking on the link below or by typing the URL into an internet browser: <u>https://sesis.nycenet.edu</u>.
- 2. Leave the School/District ID field with the pre-populated information (NYCONFIG).
- 3. Enter your **NYC DOE Outlook username** in the User ID field, after the pre-populated "CENTRAL\" (for example: CENTRAL\jdoe).
- 4. Enter your NYC DOE Outlook password in the Password field.
- 5. Click Sign In.

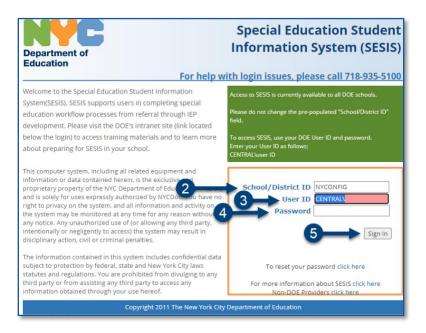

6. Scroll to the bottom of the homepage to view your My Students caseload.

| My Students(4) 🧪 Edit 🖶 💵 |            |           |            |               |     |              |  |  |  |
|---------------------------|------------|-----------|------------|---------------|-----|--------------|--|--|--|
|                           | ID         | Last Name | First Name | <u>Gender</u> | Age | <u>Grade</u> |  |  |  |
|                           | ANNIEP001  | Annual    | Mia        | Female        | 7   | 2nd Grade    |  |  |  |
| <b>@</b>                  | ANNPWN001  | Place     | Wayne      | Male          | 7   | 2nd Grade    |  |  |  |
|                           | INITIAL001 | Placed    | Allie      | Female        | 7   | 2nd Grade    |  |  |  |
|                           | REEVAL001  | Reeval    | Rhonda     | Female        | 7   | 2nd Grade    |  |  |  |

**Note**: Your caseload may not have students listed if it is your first time using SESIS. Click **Edit** to add or remove students, as needed.

#### Moving the Caseload to the Top of the Homepage

1. From the Top Navigation Bar on your homepage, click the **User Icon** to expand the dropdown menu and select **Set My User Options**.

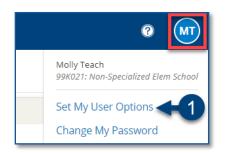

- 2. Check the **box** next to Show "My Students" panel at the top of home page.
- 3. Click Set Options.

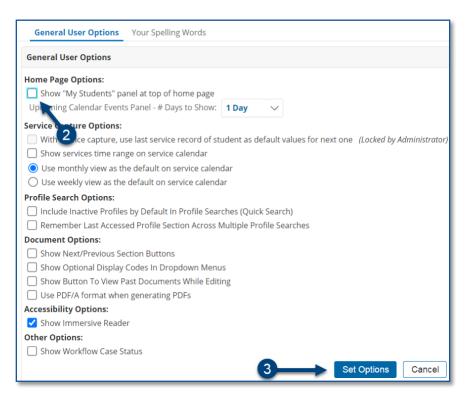

#### **Customizing Your My Students Caseload Columns**

1. From the My Students panel on your homepage, click Edit.

| My Students(4) 🖍 Edit 🖶 💷 |           |                  |  |  |  |  |  |
|---------------------------|-----------|------------------|--|--|--|--|--|
| Î                         | ID        | <u>Last Name</u> |  |  |  |  |  |
|                           | ANNIEP001 | Annual           |  |  |  |  |  |
|                           | ANNPWN001 | Place            |  |  |  |  |  |
|                           |           | Placed           |  |  |  |  |  |

#### 2. Click Customize Columns.

| Add Students to Standard Caseload Remove Students from Standard Caseload New Caseload Group Customize Columns |           |            |        |     |           |   |  |  |  |
|----------------------------------------------------------------------------------------------------|-----------|------------|--------|-----|-----------|---|--|--|--|
| My Student Caseload (4 students)                                                                              |           |            |        |     |           |   |  |  |  |
| ID                                                                                                    | Last Name | First Name | Gender | Age | Grade     | 2 |  |  |  |
| ANNIEP001                                                                                                    | Annual    | Mia        | Female | 7   | 2nd Grade | • |  |  |  |

**Note:** Gender, Age and Grade columns are automatically deselected (unchecked) after you are in the Customize Columns screen.

- 3. Check the field(s) you want displayed on your My Students caseload columns.
- 4. Click **Save**.
- You may check fields in other sections of the student's profile by clicking the Customize Columns Filter By Section dropdown menu and selecting a different section (e.g. Special Education Summary or Placement).

**Note:** You must save each section before navigating to a different section or your column selections will not be saved.

| My Home Page > My Student Case                        | load > Customize Columns - Filter By Se        | ection: Demographics/Enrollment/Co  | Demographics/Enrollment/Contact |  |  |
|-------------------------------------------------------|------------------------------------------------|-------------------------------------|---------------------------------|--|--|
|                                                       |                                                | Demographics/Enrollment/Co          | ntact                           |  |  |
| Customize Columns (Check the fields you want dis      | splayed.)                                      | Special Education Summary           |                                 |  |  |
| Save                                                  |                                                | Placement                           | 5                               |  |  |
|                                                       |                                                | Case Closing/Discharge              |                                 |  |  |
|                                                       |                                                | Searching with or without ID        |                                 |  |  |
| Please be advised that some information               | ation on the student's profile may be outdated | Searching for General Ed Stud       | ents with ID                    |  |  |
|                                                       |                                                | Historical Data Report              |                                 |  |  |
| Student Name: First Name Last Name<br>Inactive Since: |                                                | TestDataFlow                        |                                 |  |  |
|                                                       |                                                | (all fields)                        |                                 |  |  |
| Student Information                                   |                                                |                                     |                                 |  |  |
| NYCID #                                               |                                                | Home Language Identification Survey | HLIS                            |  |  |
| First Name                                            | First Name                                     | Home Language                       | Home Language                   |  |  |
| Middle Name                                           | Middle Name                                    | Red Alert Student                   | Red Alert Student               |  |  |
| Last Name                                             | Cast Name                                      | Ethnicity                           | Ethnicity                       |  |  |
| Birth Date                                            | 🕑 Birth Date                                   | Resident                            | Resident                        |  |  |
| Age                                                   | Age                                            | Non Public                          | Non Public                      |  |  |
| Gender                                                | Gondar                                         | NYSED approved non-public school -  |                                 |  |  |

Note: Revert To Default Columns button will remove the customization.

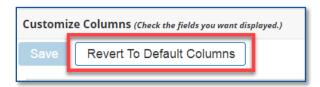

6. The checked column(s) display on the My Students Caseload as shown in the image below. The caseload can be printed or exported to Excel by clicking the icons next to the Edit link on your My Students caseload.

| My Students | My Students(4) 🧪 Edit 🖶 💷 🍊 |                  |                   |                   |            |                      |                              |                                |  |  |
|-------------|-----------------------------|------------------|-------------------|-------------------|------------|----------------------|------------------------------|--------------------------------|--|--|
|             | ID                          | <u>Last Name</u> | <u>First Name</u> | <u>Birth Date</u> | Non Public | <u>Home Language</u> | Projected Annual Review Date | Projected Mandated 3-Year Date |  |  |
|             | ANNIEP001                   | Annual           | Mia               | 05/02/2013        | No         | Spanish              | 06/01/2021                   | 01/07/2022                     |  |  |
|             | ANNPWN001                   | Place            | Wayne             | 05/02/2013        | No         | Spanish              | 06/01/2021                   | 06/01/2021                     |  |  |
|             | INITIAL001                  | Placed           | Allie             | 05/02/2013        | No         | Spanish              | 08/25/2021                   | 08/25/2021                     |  |  |
|             | REEVAL001                   | Reeval           | Rhonda            | 05/02/2013        | No         | Spanish              | 09/25/2021                   | 09/25/2021                     |  |  |

**Note:** Click once on a column header for ascending sort order, a second time for descending sort order, and third time to remove the column sort.